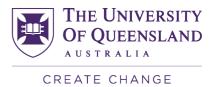

## Accessing the SECaT Course Reports

SECaT course reports can be accessed online.

- 1. Open your web browser and go to the SECaT Course and Teaching Reports website: https://itali.ug.edu.au/evaluation/secat/secat-course-and-teaching-reports
- 2. Click the SECaT Course Report link in the Link to Report section.
- 3. The **SAP BusinessObjects** log on page appears. Enter your UQ username and password then click **Log On**.
- 4. The SECaT Course Reports page appears and automatically opens the Prompts dialogue box.
- 5. Click **Select Semester(s) to view** then select the semester(s) that you wish to view and move them across to the box on the right-hand side using the arrows.

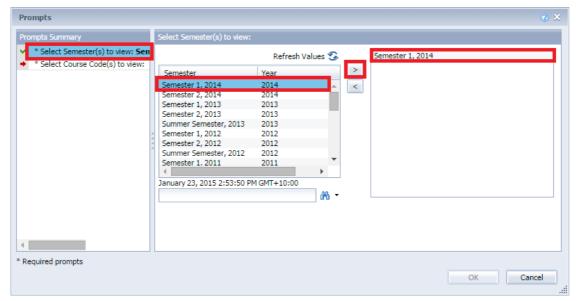

- 6. Click **Select Course Code(s) to view** then select the course(s) that you wish to view and move them across to the box on the right-hand side using the arrows.
- 7. Click **OK** to run the report.
- 8. Browse the tabs along to bottom to view the report in different ways:

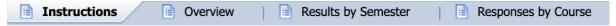

- a. The Overview and Results by Semester tabs present a summary of the mean and percentage agreement values for the responses to each question.
- b. The Responses by Course tab shows the summary of the mean and percentage agreement values for the responses to each question as well as a detailed breakdown of the percentage agreement values in a graphical format.
- 9. Use the navigation controls at the bottom right of the page to navigate through the pages of each type of report.
- 10. To save a PDF copy of the report to your computer click the Export icon, then click OK.

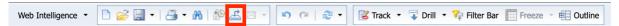